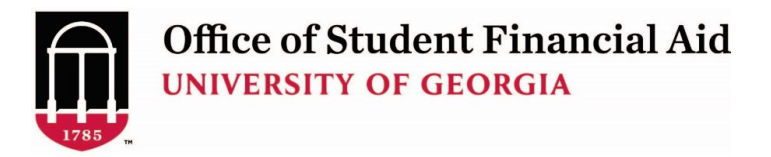

## **How to Submit a Change in Aid Request to OSFA**

(Please complete all steps to initiate or change student loans)

Step 1: Login to <https://uga.studentforms.com/> (you need t[o create an account](https://osfa.uga.edu/sites/default/files/CreatingOSFASecurePortalStudentAccount.pdf) if you haven't already) and click the **Manage Request** button.

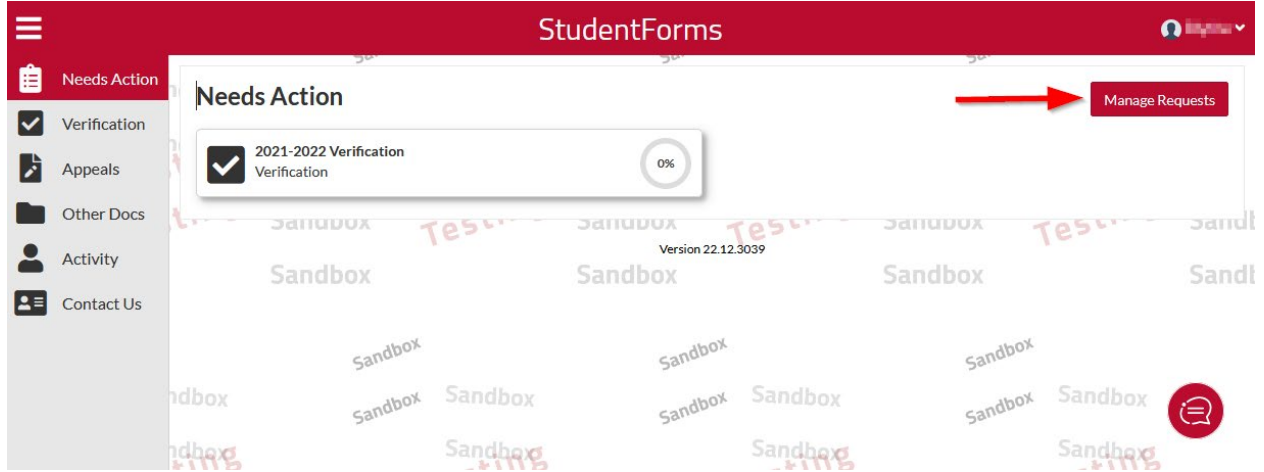

**Step 2:** Click the plus sign beside **Change in Aid Request – UGA** for the appropriate aid year. For example:

2022-2023 includes Fall 2022 and Spring 2023 2023-2024 includes Fall 2023 and Spring 2024

*Note: Summer is a separate request. Click [here](https://osfa.uga.edu/sites/default/files/CIA-Summer-Instructions.pdf) for the Summer Change in Aid instructions.* 

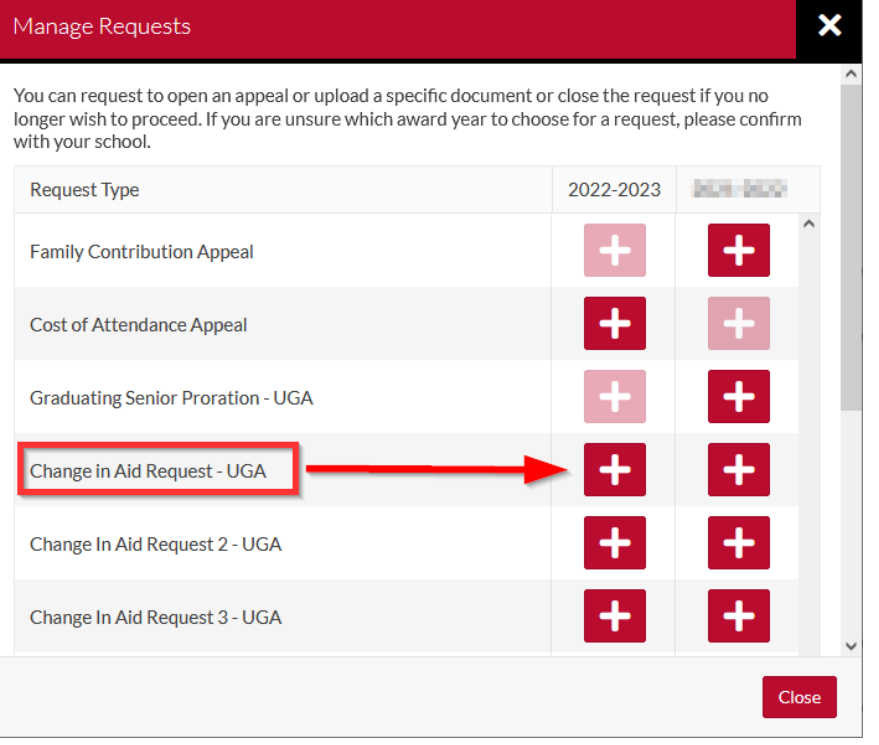

## **Add Request**

# X

# Change in Aid Request - UGA -- 2022-2023

Complete this process to request *add/reduce/cancel* changes to your Fall/Spring aid. Please allow 10-14 business days for processing.

When notified, please look for Important Messages in the Financial Aid Status section of your Athena account and carefully review any active messages. Important information regarding your Change in Aid Request will be displayed in these messages after your request has been processed.

Unless this Change in Aid request was inaccurate DO NOT submit another Change in Aid request. Duplicate requests will delay processing.

To submit a corrected Change in Aid request please indicate in the 'Other Requests or Additional Information' section that this request replaces an earlier Change in Aid request that was submitted in error. Click here for a step by step guide to submitting a Change In Aid Request.

\*\*Please note that after entering which type of request you need and clicking submit you will have to click on the 'Other Documents' tab to complete the process.\*\*

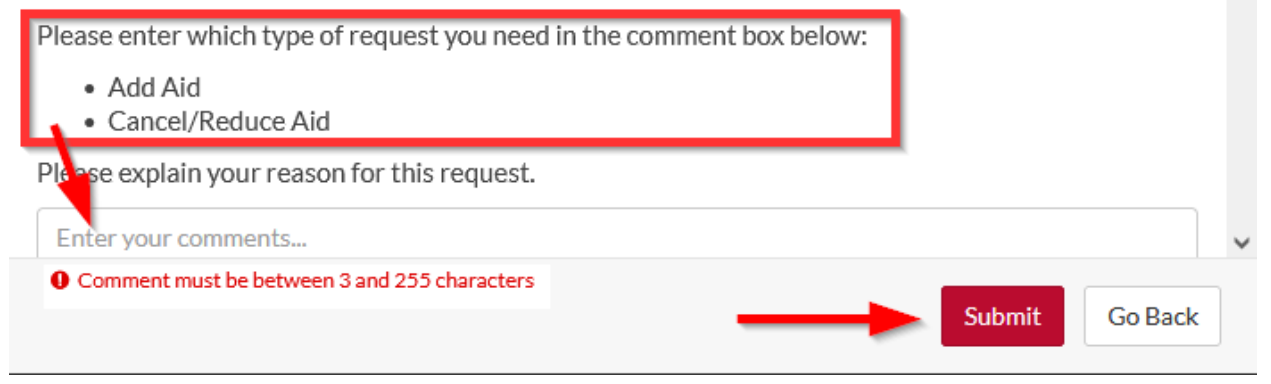

**Step 4:** A Success message will appear to indicate your request has been created. Click OK.

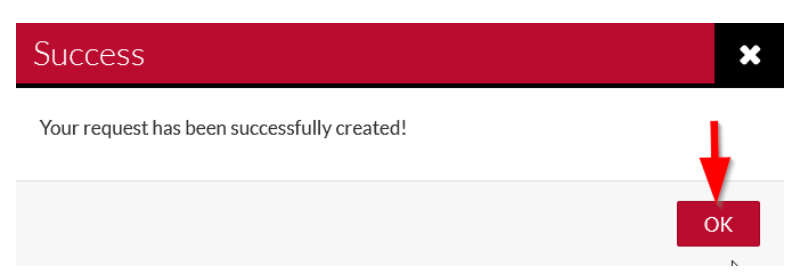

Next click on the **Change in Aid Request – UGA** tile under the **Needs Action** section.

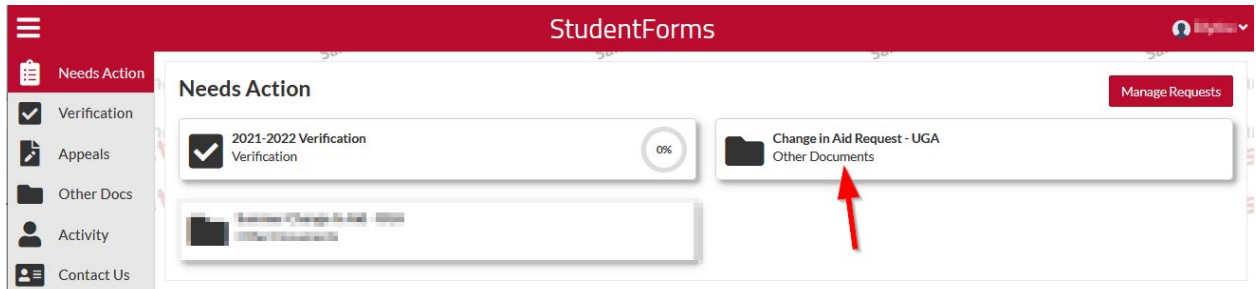

Expand the task by clicking on the > symbol.

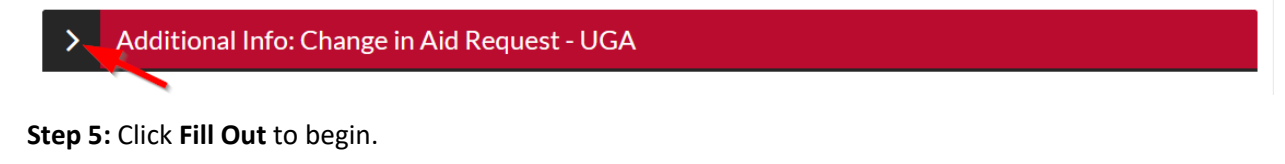

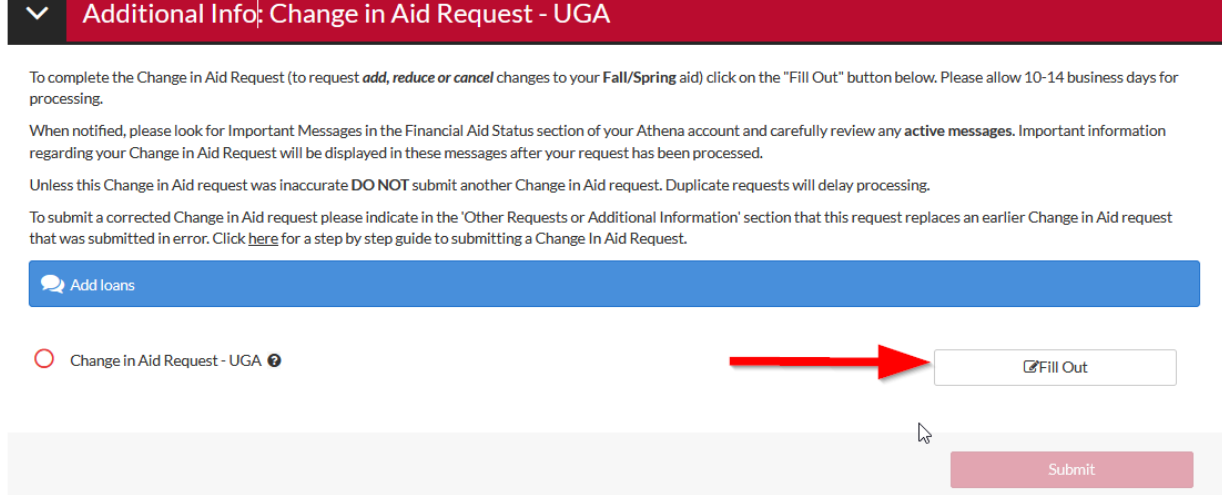

## Click **Continue**.

**Change in Aid Request - UGA** 

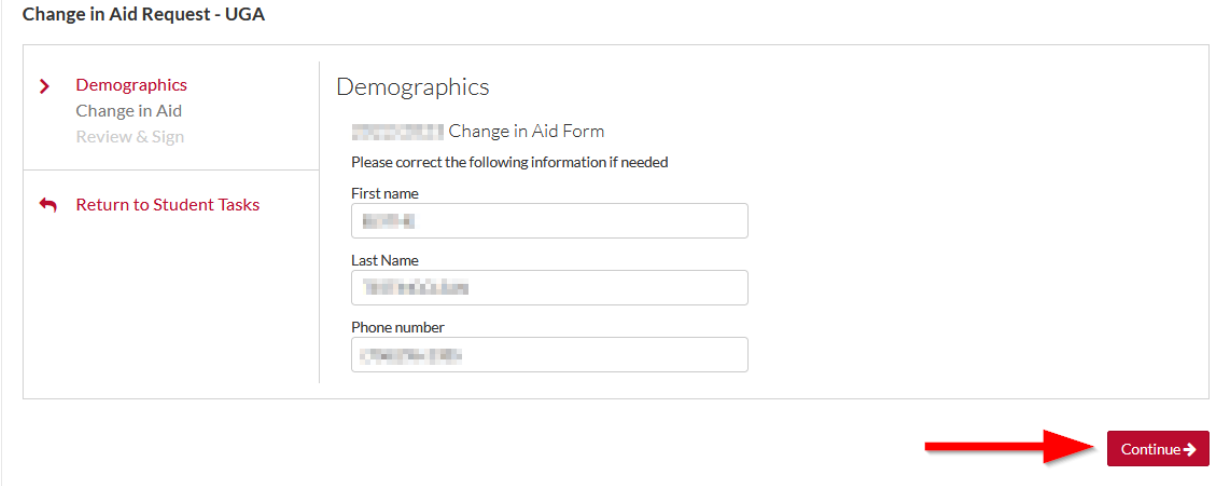

## **Step 6:** Select your **Grade Level** and **what you want to do** then **Continue**.

 $\leftarrow$  Back

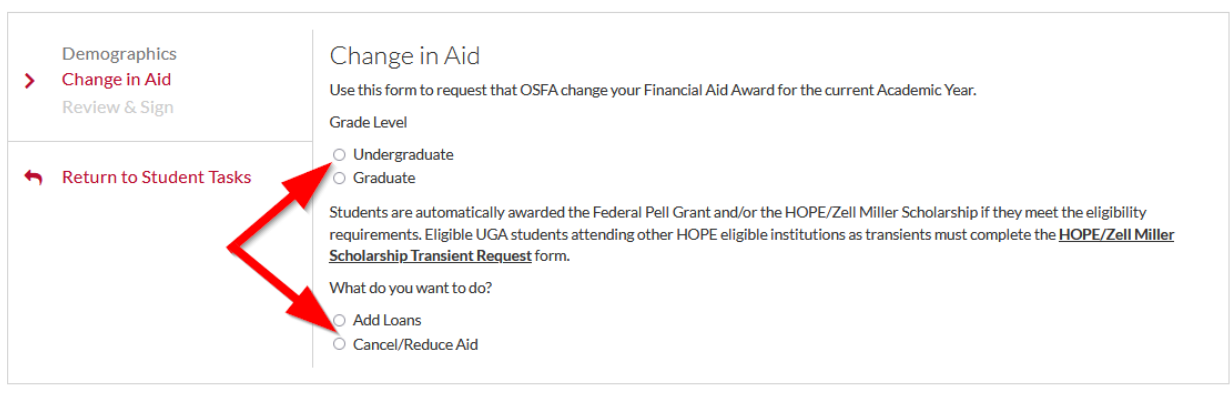

Continue  $\rightarrow$ 

**Step 7:** Select **Maximum Amount** or provide a **Specific Amount** for each term. Indicate if you would like to be considered for an Unsubsidized Loan. Enter the number of hours you are or will be enrolled for each term then provide any additional information and click **Continue**.

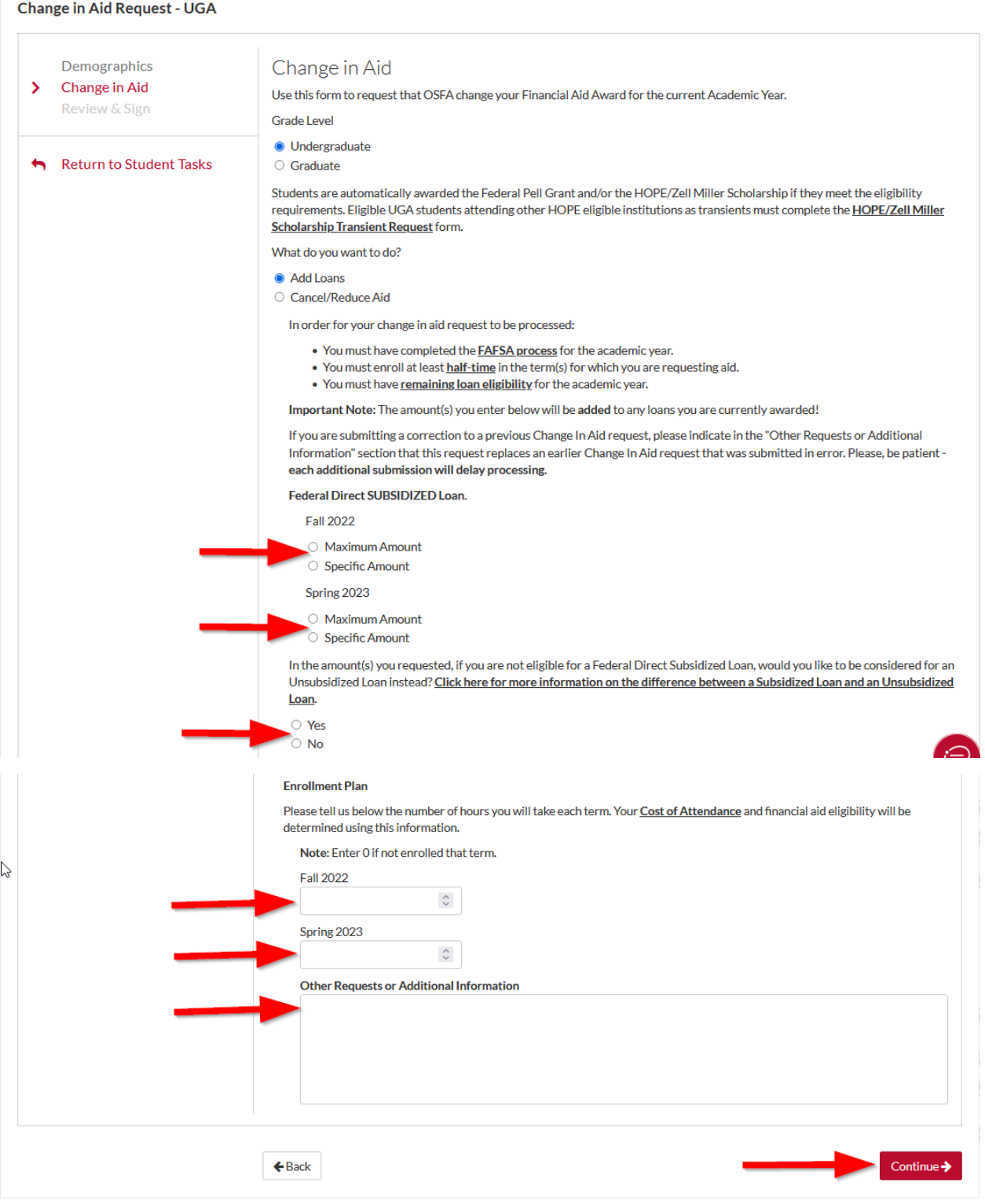

## **Step 8:** The **Change in Aid Request – UGA** summary screen will appear for you to review your answers.

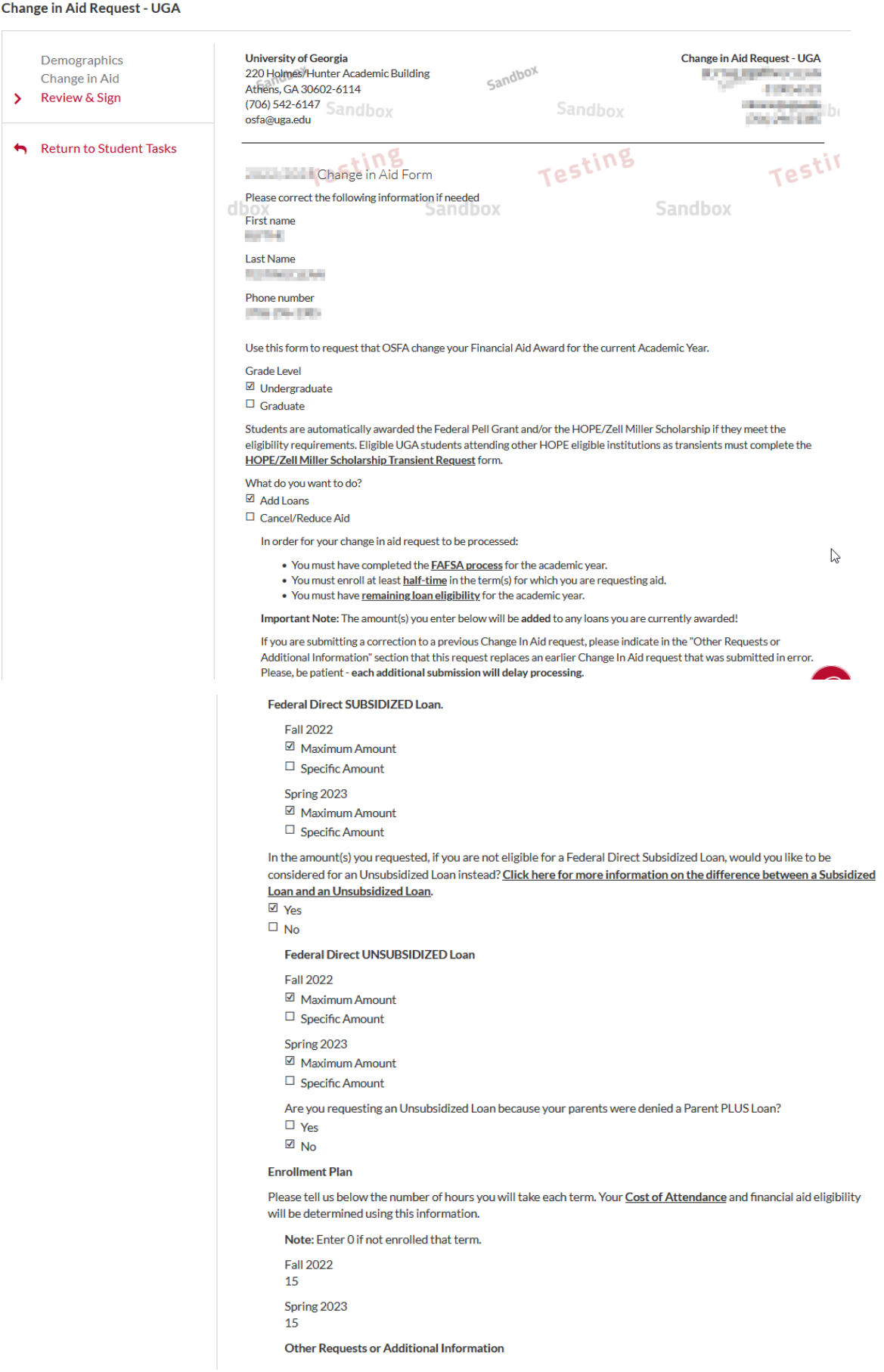

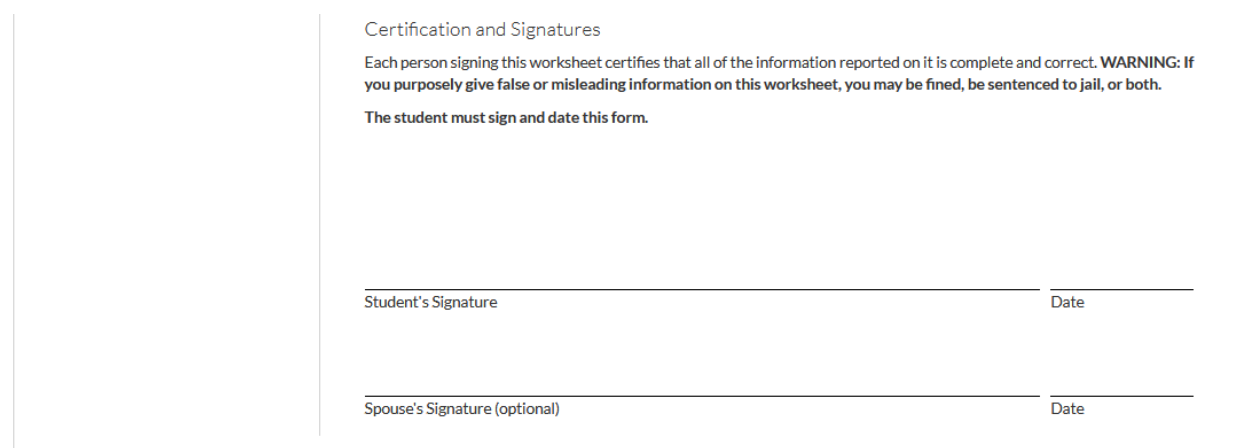

**Step 9:** The Create my E-Sign PIN link is at the bottom of the review and sign screen on the form you are completing. The first time you e-sign a web form, you must create an e-sign pin to sign electronically. *Note: The Create my E-Sign PIN will not be hyperlinked but you can click on the words and screen will appear.*

If the request is correct, provide your **E-sign PIN** (not the password you used to login) and click **E-Sign**. Otherwise, click **Back** and make any necessary corrections.

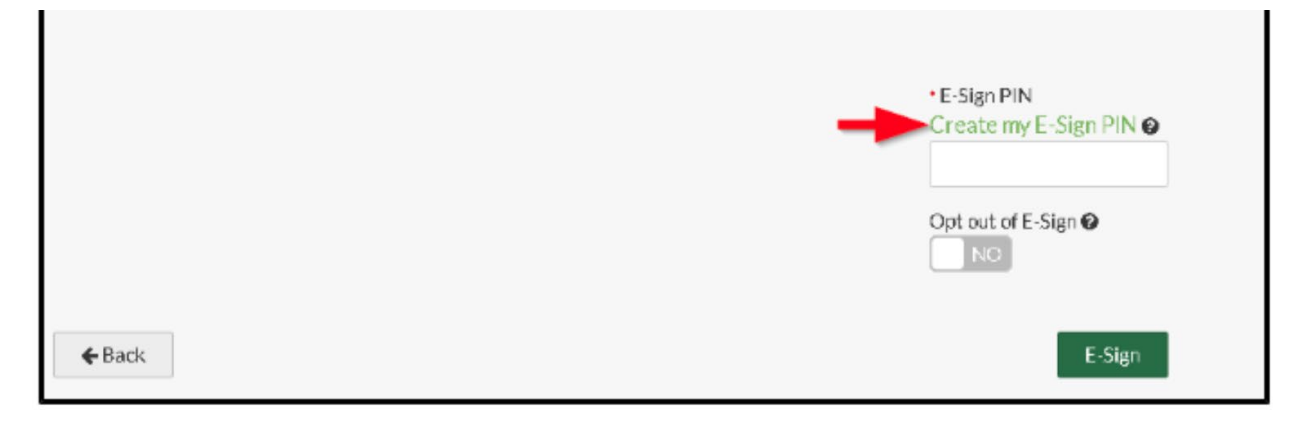

### Terms and Conditions

#### Consent to Use of Electronic Signatures

#### Electronic Signatures

Federal law requires your consent to use electronic signature for documentation and records ("Electronic Documents") that would otherwise be legally effective only if provided to you in a printed/written paper document

"Electronic Documents" include the documents you may save on your computer, attach to e-mail or are generated through the use of web forms. They can typically be printed out, but exist independently in an electronic form on your computer.

By clicking in the box marked "I agree" at the bottom of this page, you consent to use of electronic signatures rather than paper documents for the forms provided on this web site (the "Site"). You are also confirming that you have the capabilities to receive and review electronic records and that you have an active email account.

You understand that your electronic signature is legally binding, just as if you had signed a paper document. Your consent to use electronic signatures and documents applies only to materials generated on the Site.

#### **Identification Authentication and Security**

Identity authentication is required prior to use of an electronic signature. The Site will confirm your identity by authenticating data provided by you with data maintained by an independent source. Once your identity has been confirmed you may be required to create a Personal Identification Number (E-Sign PIN) for the Site. You should keep your username, password, and E-Sign PIN information confidential at all times.

#### Paper Signature

If you prefer to use paper signatures, you may instead print a copy of the completed PDFs presented on the Site, sign them, scan them, save them on computer desktop, and upload them to the Site.

#### Paper Delivery of Disclosures and Notices

<u>Four have the right to receive a paper copy of the disclosures, notices, terms and conditions, and other communications provided on the Site. There is no cost to receive paper copies of</u> any electronic records. If you wish to receive a paper copy, please send a request with your name, mailing address, daytime telephone number, and the document you wish to receive to one of the following:

Email: osfa@uga.edu Phone: 7065426147

**System Requirements** 

In order to use electronic signatures and to receive electronic communications, you must have

- \* A personal computer or other device that can connect to the Internet
- . Software that enables you to receive and view Portable Document Format (PDF) files, such as Adobe Acrobat Reader (available for a free download at https://get.adobe.com /reader/)
- . An Internet browser that supports 128-bit encryption, including any of the following:
	- Edge
	- **Firefox**
	- Chrome

## ୍ Safari

#### **Withdrawal of Electronic Signatures**

You may withdraw your consent to use electronic signatures at any time. If you wish to do so, you may check to opt out of the ability to electronically sign a document wherever an<br>electronic signature may be applied. You w require you to re-accept the Consent to Use of Electronic Signatures before you may begin applying electronic signatures to your documents.

### **Step 11:** Click **OK** to acknowledge that you have E-Signed the document.

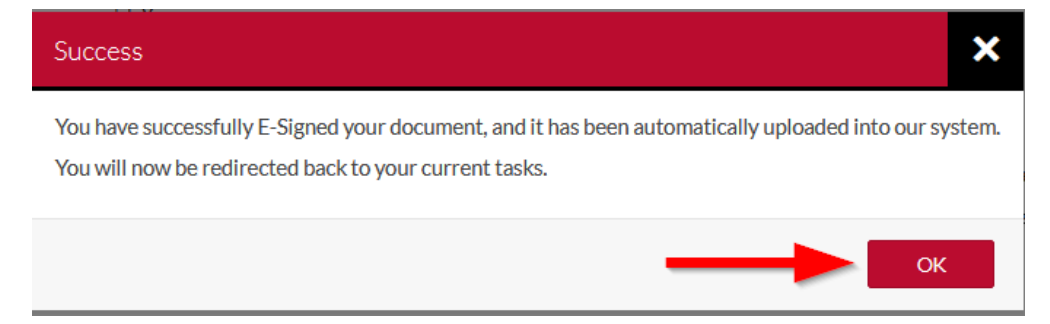

Confirm

Cancel

## **Step 12:** Click **Submit** to submit your Change in Aid Request – UGA.

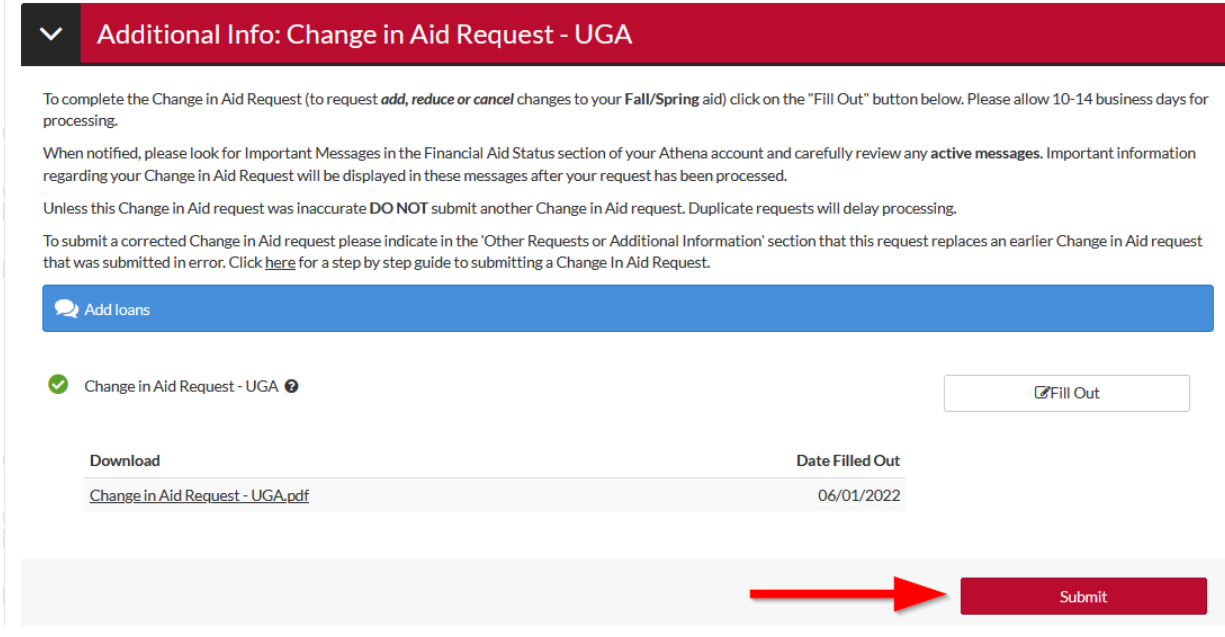

**Step 13:** Click **Finish** if you have no other tasks to complete.

After you click finish you will be prevented from making further changes while your files are being reviewed.

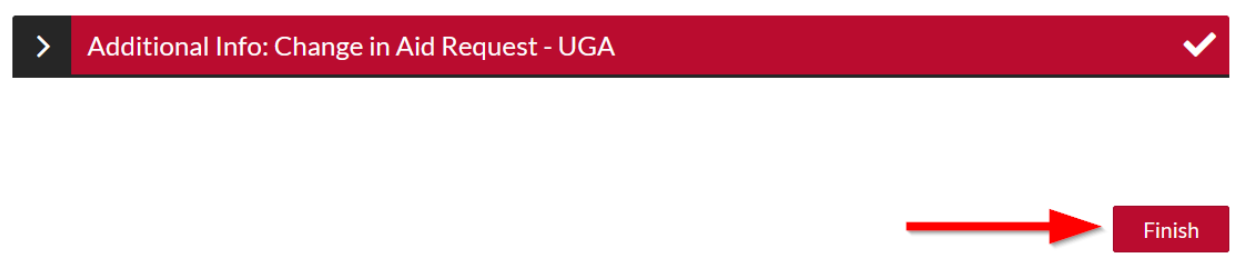

Once you see the "No action is required…" statement you have no further action to take.

No action is required while the Office of Student Financial Aid is reviewing your file. You may view documents that have been submitted by clicking on the links below.

Additional Info: Change in Aid Request - UGA  $\rightarrow$